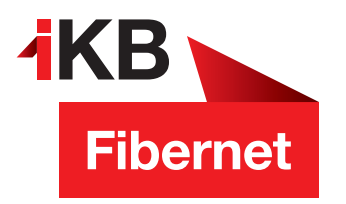

## **Performance-Probleme mit Ihrem WLAN?**

**iKB** Eins für alle.

**So einfach wechseln Sie Ihren 5-GHz-WLAN-Kanal**

**Viel Spaß beim Surfen wünscht Ihnen die IKB**

ENERGIE · INTERNET UND IT · WASSER UND ABWASSER · ABFALL · BÄDER  $\blacksquare$  Eins für alle. ENERGIE · INTERNET UND IT · WASSER UND ABWASSER · ABFALL · BÄDER

1. Rufen Sie die Benutzeroberfläche des Gerätes auf. Geben Sie dazu in Ihrem Internetbrowser **https://fritz.box** ein. Melden Sie sich mit Ihrem Kennwort an. Das **FRITZ!Box password** steht auf der Unterseite des Modems!

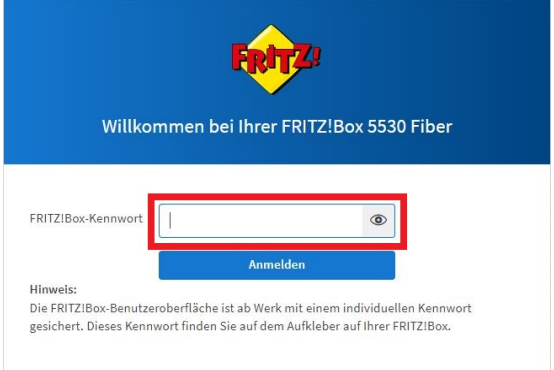

- 
- 3. Suchen Sie nun im Menüpunkt den Unterpunkt **Funkkanal** und klicken Sie diesen ebenfalls an.
- 4. Wählen Sie nun in der **Funkkanal-Einstellungen anpassen** aus.

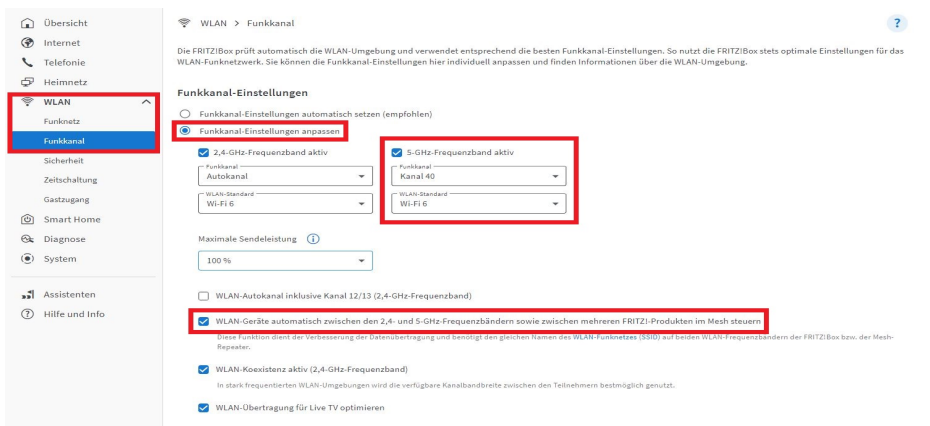

- 5. Überprüfen Sie die aktuellen Einstellungen. Diese befinden sich im unteren Bereich der Bedienoberfläche.
- 6. Passen Sie nun den **Autokanal** entsprechend der Ihnen aufgezeigten Kanäle an. Diese befinden sich im oberen Bereich der Bedienoberfläche
- 7. Im angeführten Beispiel wäre z. B. 5-GHz-Frequenzband von Kanal **36,40,44** und **48** empfehlenswert!
- 8. Speichern Sie nun die Einstellungen indem Sie auf **Übernehmen** klicken.

## Belegung der WLAN-Funkkanäle

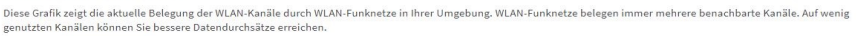

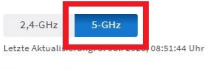

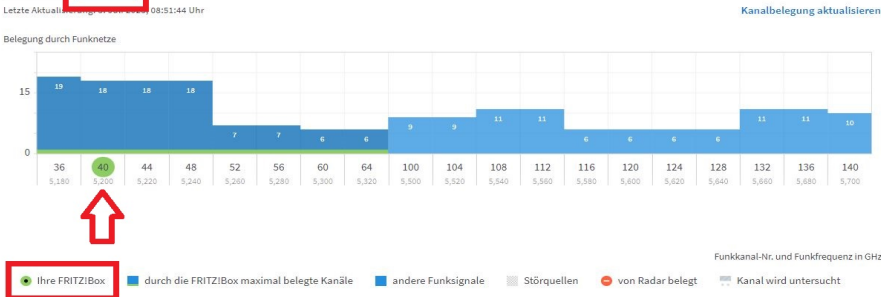

8. Überprüfen Sie, ob die Einstellungen erfolgreich übernommen wurden.

Sie haben erfolgreich Ihr 5-GHz-WLAN in einen **No DFS** Bereich gewechselt. 2. Klicken Sie nun auf den Menüpunkt **WLAN**.